# 吉林大学 2019 年接收推免生预报名系统 操作指南

首先登陆在线报名系统,地址为[:http://zsb.jlu.edu.cn/jluxly,](http://zsb.jlu.edu.cn/jluxly) 按下列步骤顺序完成报名:

## 1. 新用户注册

进入系统首页后,可通过点击页面二个(一个是登陆系统按钮下方, 另一个是页面右上角头像下拉菜单中)链接文字进行新用户注册,点击 新用户注册后进入到新用户注册条款页面,同意条款后方可进入到填写 注册信息页面,请按顺序填写个人信息后点击提交注册按钮并完成新用 户注册,同时系统会给注册邮箱发送一封带有链接地址的注册成功信。

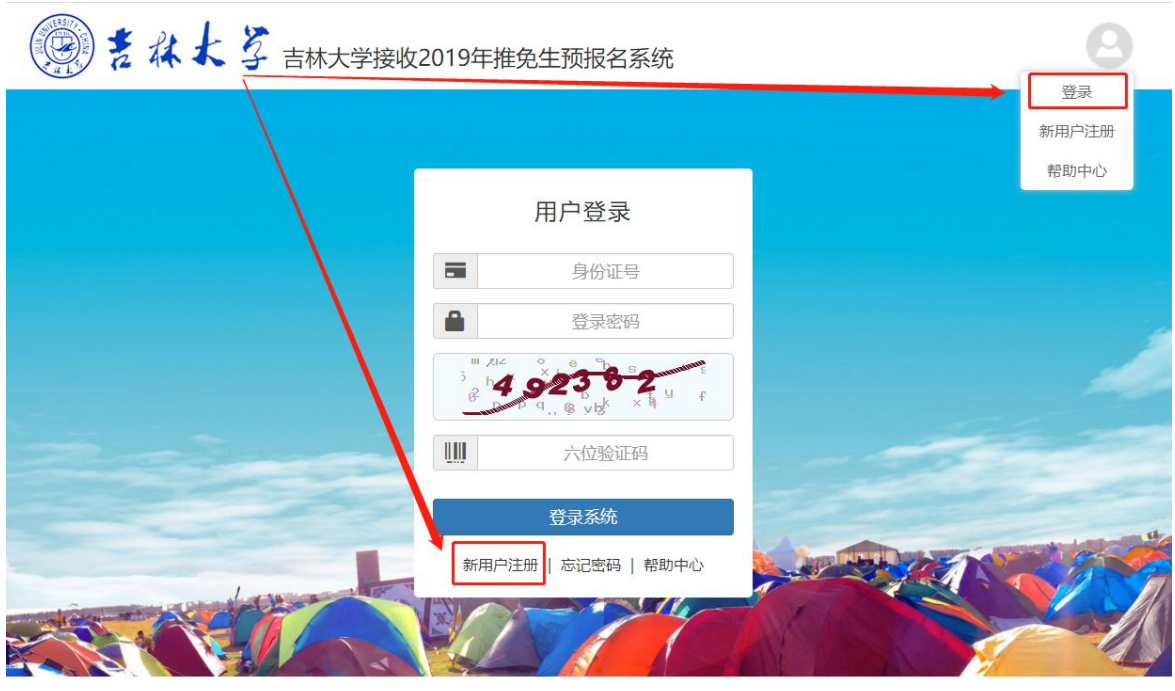

Copyright © 2018 吉林大学招生办公室 Admission Office. Jilin University All Rights Reserved.

图 1

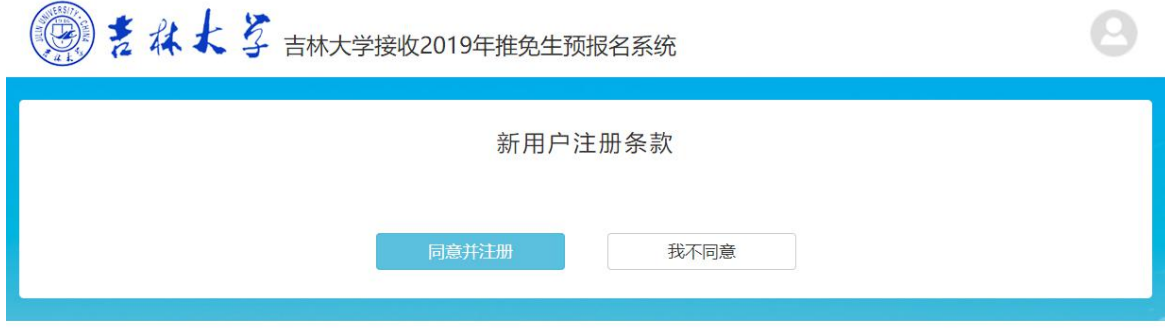

Copyright © 2018 吉林大学招生办公室 Admission Office. Jilin University All Rights Reserved.

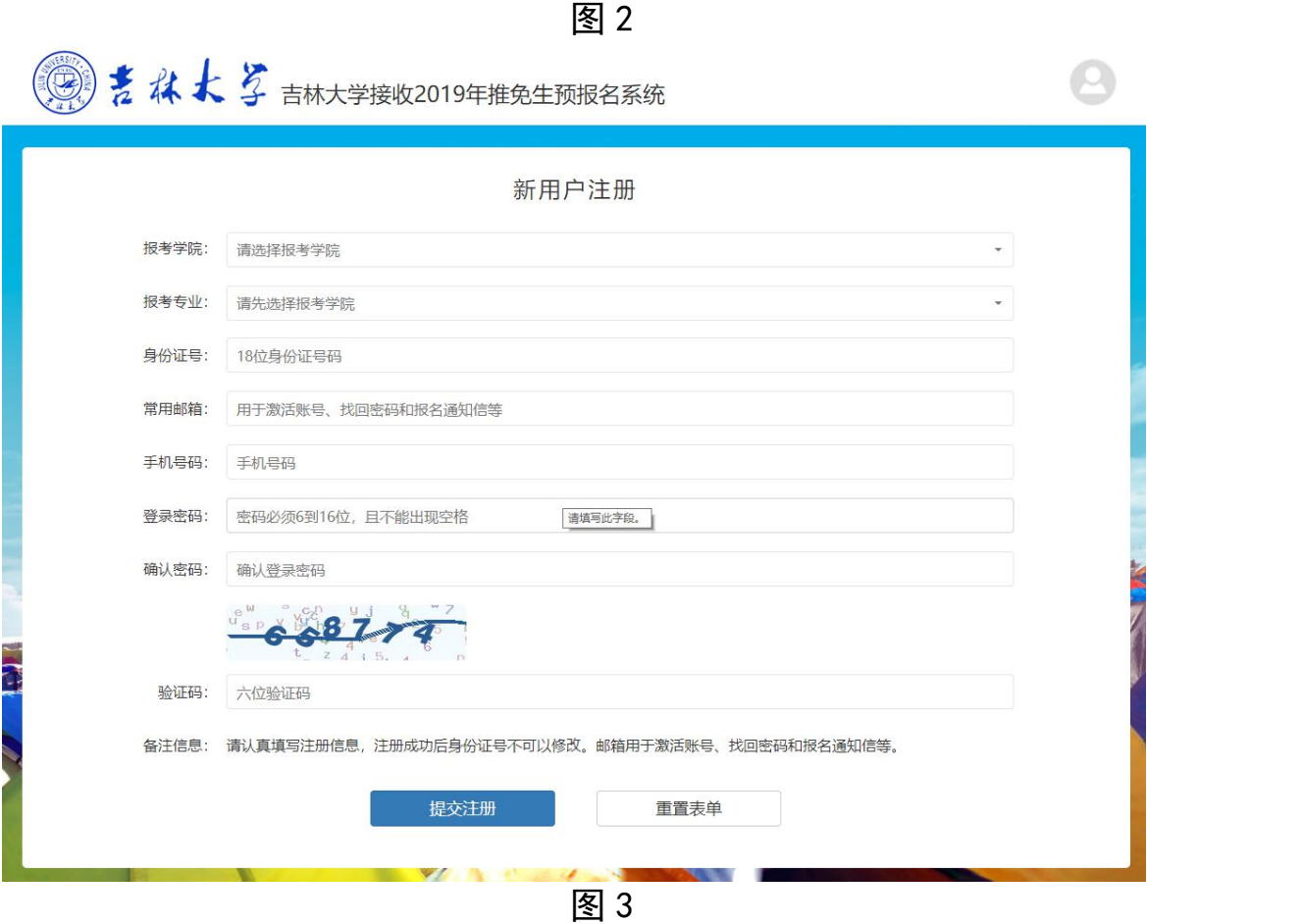

# 2. 验证邮箱

新用户注册成功后,注册邮箱会收到一封由吉林大学招生办公室发 送过来的新用户注册成功信,并且邮件中带有激活用户链接 URL 地址, 只有点击链接 URL 地址验证通过后才可以登陆系统进行报名。

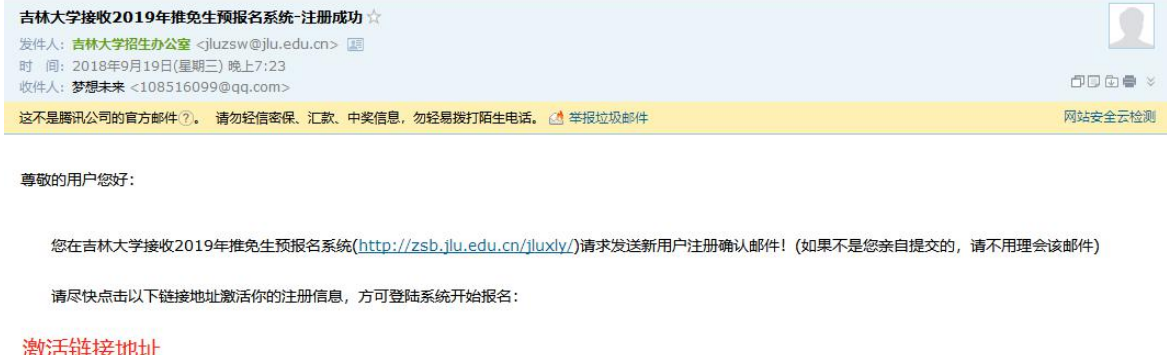

http://zsb.jlu.edu.cn/jluxly/Index/resetregifno/regkey/MjIwMTA2MTk5NjASMjAxNTk4fDEwODUxNjA5OUBxcS5jb218MTMwMTIzNDU2Nzg=/verificati on/MTUzNzM1NjIxNA==.html

图 4

#### 3. 登录系统

当鼠标移到页面右上角头像图标时,会弹出下拉菜单,点击 登录 到 达首页登录页面,填写注册身份证号、密码和验证码后,点击登录系统 按钮并登录(必须点击注册邮箱中激活链接地址验证成功后才可登录系 统),提示系统登录成功后会自动转入到基本信息页面。

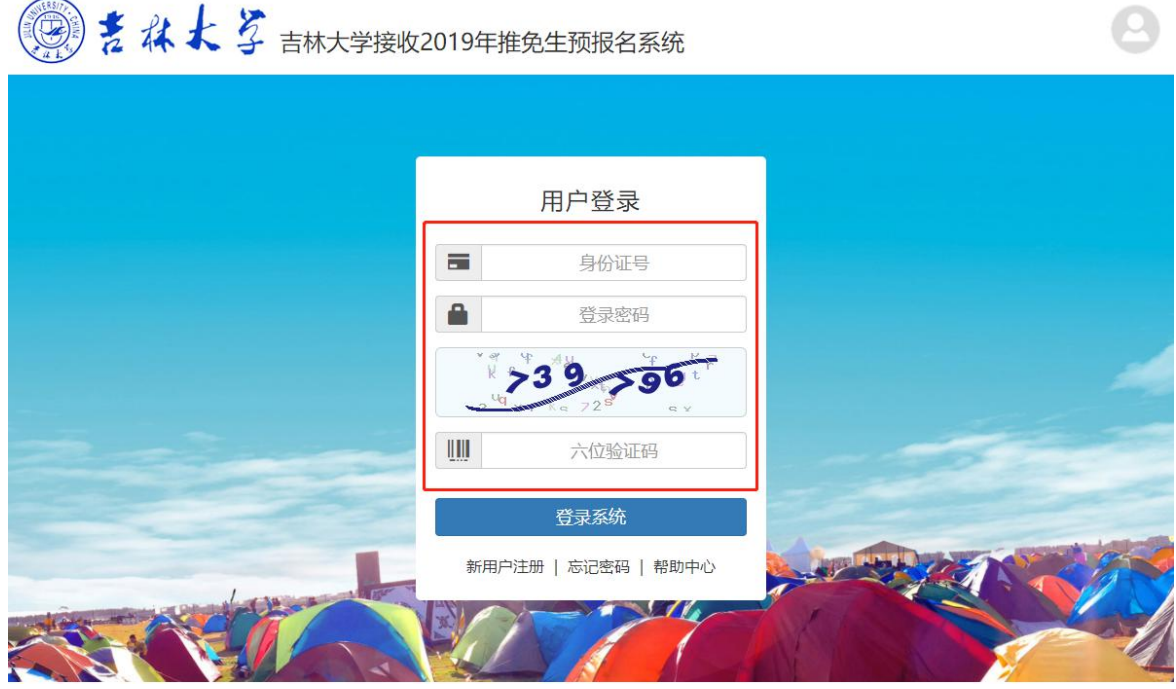

图 5

### 4. 填写报名信息

系统登录成功后自动转入到基本信息页面, 按 1 到 5 顺序填写基本 信息、学籍信息、成绩信息、上传证件照片、表格生成模块,如果对应 模块提交成功后,对应 1-5 数字会自动变成对号(√)。

基本信息: 姓名只限填写汉字, 出生日期只限选择日期, QQ 号只限 填写数字,二寸照片只限 jpg 格式并且 200KB 以内。

学籍信息:本科就读时间只限选择时间,并且开始时间必须小于结 不时间,本科专业排名和本科专业总人数只限填写数字。

生成 pdf 文件时, 前四项必须全部填写提交才可以生成。

基本信息

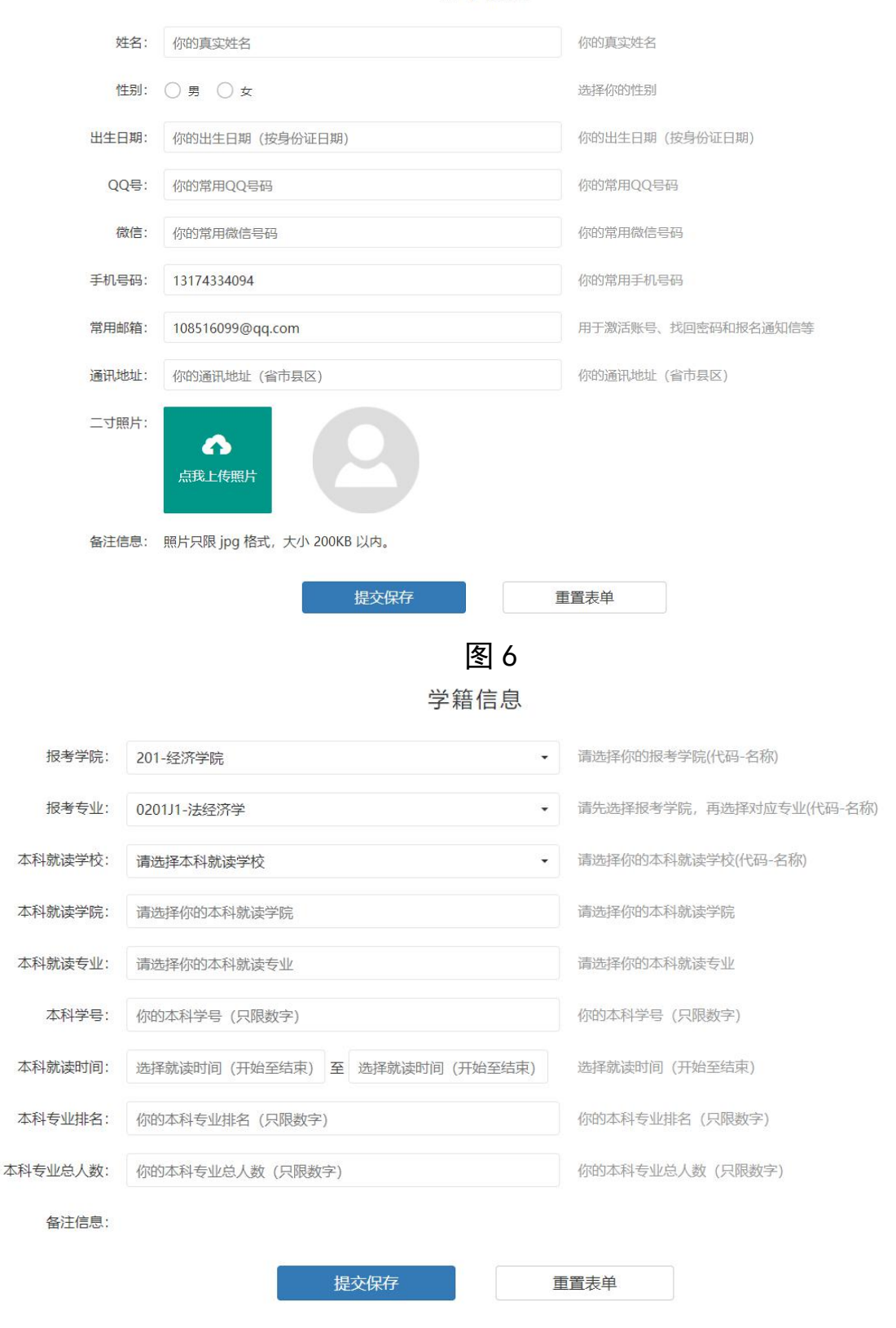

图 7

#### 成绩信息

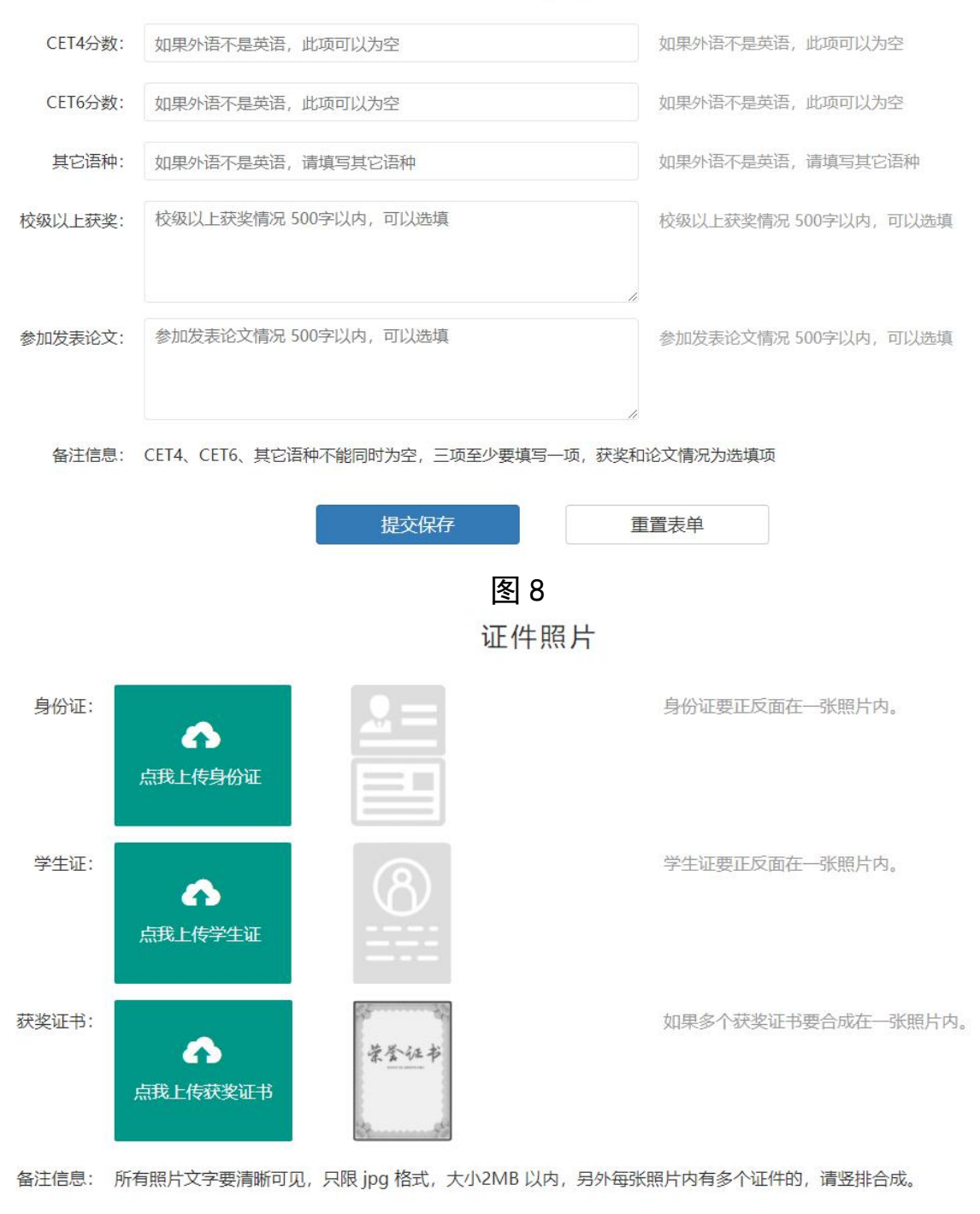

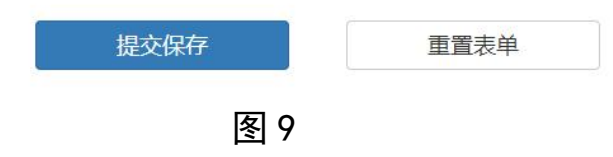

#### 吉林大学2019年接收推免生预报名信息简表

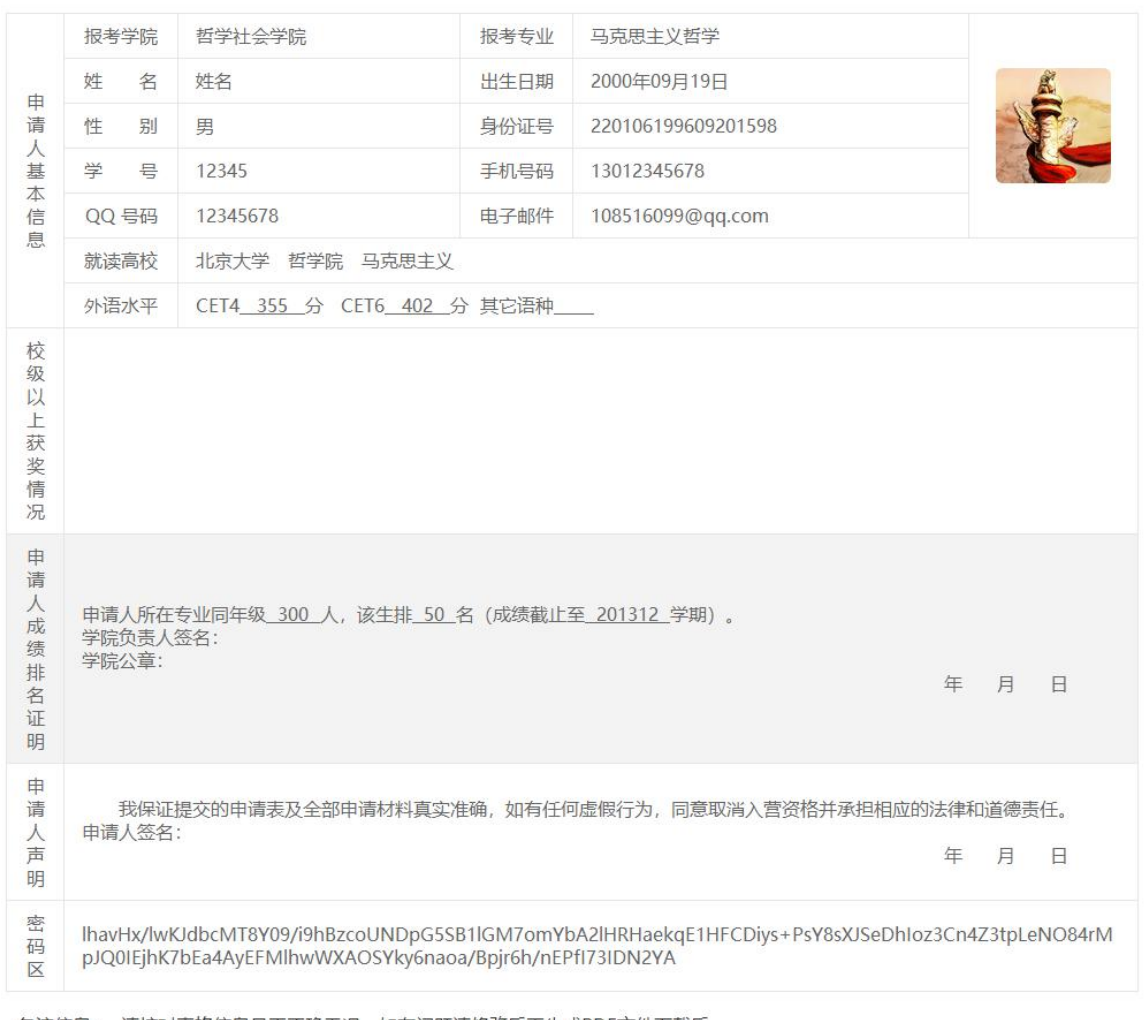

备注信息: 请核对表格信息是否正确无误, 如有问题请修改后再生成PDF文件下载后。

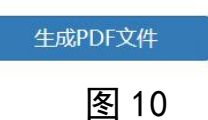

# 5. 生成 PDF 并下载

按 1-4 模块顺序填写完成后,到表格生成模块,点击 生成 PDF 文件 按钮生成文件,成功生成后会显示 PDF 文件下载 按钮,点击按钮下载 文件保存到本地,方便携带和打印。

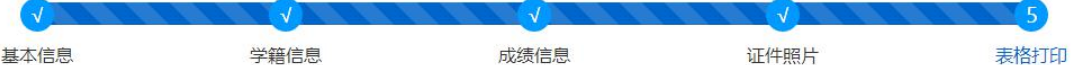

### 吉林大学2019年接收推免生预报名信息简表

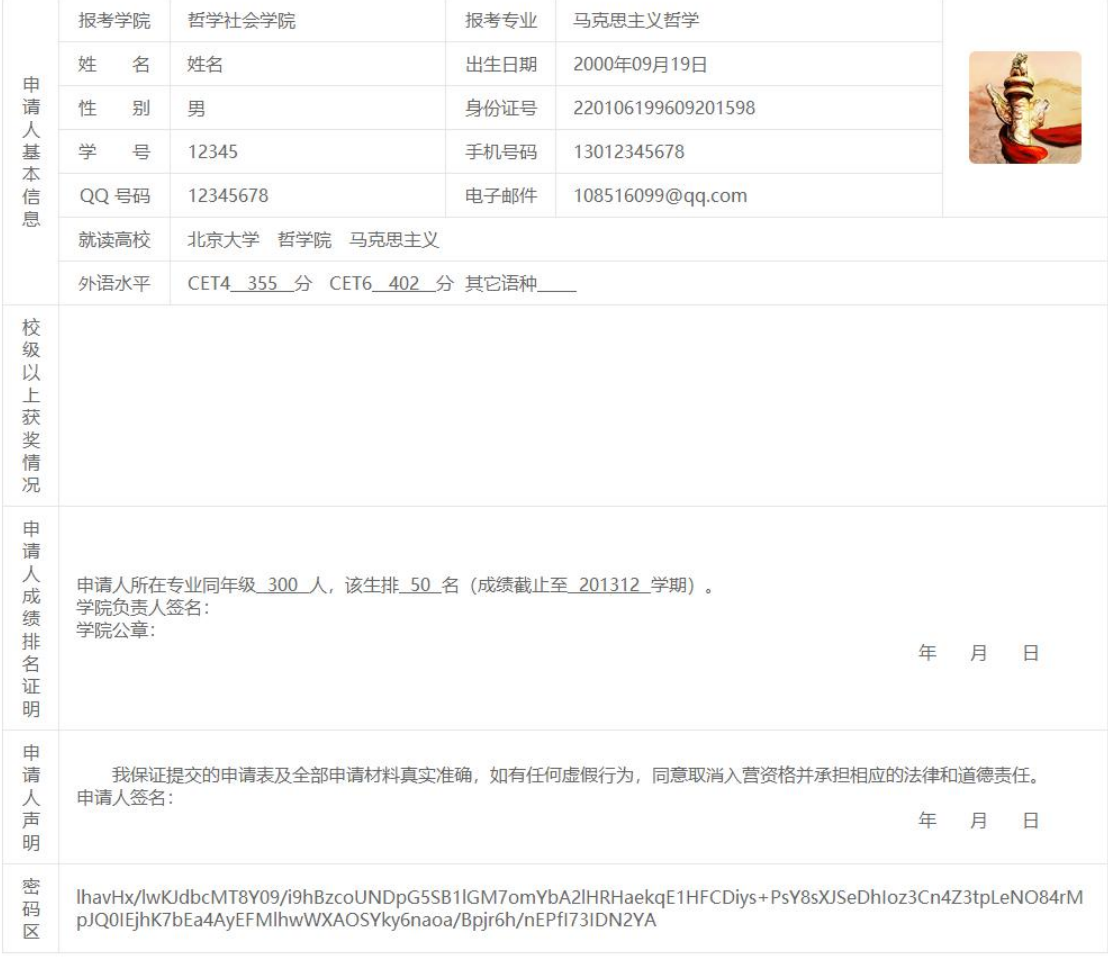

备注信息: 请核对表格信息是否正确无误, 如有问题请修改后再生成PDF文件下载后。

提示信息: 生成PDF文件成功, 请下载保存后打印

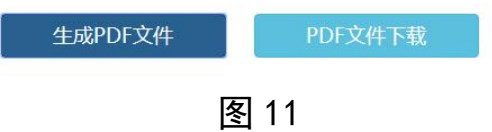